# Terraformを使用したGCPでのUmbrella仮想アプ ライアンスの導入

# 内容

概要 前提条件 要件 <u>使用するコンポーネント</u> 設定 ステップ 1: GCPでのCisco Umbrella仮想アプライアンステンプレートの作成 ステップ2: variables.tfファイルの変数を更新します 手順3:GCPネットワークを定義します。 ステップ 4:Umbrella VAテンプレートの取得 ステップ5:Umbrella VAテンプレートからインスタンスAを作成し、ネットワークに接続する ステップ 6:Umbrella VAテンプレートからインスタンスBを作成し、ネットワークに接続 確認

# 概要

このドキュメントでは、Cisco Umbrella仮想アプライアンスをTerraformを使用したGCPで展開す る方法について説明します。

# 前提条件

#### 要件

次の項目に関する知識があることが推奨されます。

- Cisco Umbrella 仮想アプライアンス
- Google Cloud Platform (GCP)
- テラホルム

## 使用するコンポーネント

このドキュメントの内容は、特定のソフトウェアやハードウェアのバージョンに限定されるもの ではありません。

このドキュメントの情報は、特定のラボ環境にあるデバイスに基づいて作成されました。このド キュメントで使用するすべてのデバイスは、初期(デフォルト)設定の状態から起動しています 。本稼働中のネットワークでは、各コマンドによって起こる可能性がある影響を十分確認してく ださい。

# 設定

Terraformを使用してGCPにCisco Umbrella仮想アプライアンス(VA)を導入する手順を次に示しま す。

## ステップ 1:GCPでのCisco Umbrella仮想アプライアンステンプレートの作成

リソースを適用する前に、GCPでUmbrella仮想アプライアンステンプレートを作成する必要があ ります。Umbrella仮想アプライアンステンプレートを作成するには、「[Google Cloud Platformで](https://docs.umbrella.com/deployment-umbrella/docs/deploy-vas-in-google-cloud-platform) [のVAの導入」](https://docs.umbrella.com/deployment-umbrella/docs/deploy-vas-in-google-cloud-platform)を参照してください。

次に、環境変数がvariables.tfファイルで定義されていることを確認します。

#### ステップ2: variables.tfファイルの変数を更新します

変数の更新 variable.tf DSN エントリの例:

variable "gcp-project-name" { description = "Name of the GCP Project" default = "my-project" } variable "gcp-region" { description = "GCP Region" default = "us-east4" } variable "gcp-zone" { description = "GCP Zone" default = "us-east4-a" }

#### 手順3:GCPネットワークを定義します。

Umbrella VAインスタンスを接続するGCPネットワークを定義します。

# Create Network resource "google\_compute\_network" "vpc\_network" { name = "gcp-network" auto create subnetworks = "true"  $}$ 

## ステップ 4:Umbrella VAテンプレートの取得

ステップ1で作成したUmbrella VAテンプレートを取得します。

data "google\_compute\_instance\_template" "umb\_va\_temp" { project = var.gcp-project-name name = "umbrella-va-instance-template" }

### ステップ5:Umbrella VAテンプレートからインスタンスAを作成し、ネットワークに 接続する

ネットワークに接続されているUmbrella VAテンプレートから「Instance A」という名前のインス タンスを作成します。

resource "google\_compute\_instance\_from\_template" "umb\_va\_a" { name = "umb-va-a" zone = var.gcpzone source\_instance\_template = data.google\_compute\_instance\_template.umb\_va\_temp.id network\_interface { # A default network is created for all GCP projects network = google\_compute\_network.vpc\_network.self\_link access\_config { } } }

## ステップ 6:Umbrella VAテンプレートからインスタンスBを作成し、ネットワーク に接続

ネットワークに接続されているUmbrella VAテンプレートから「Instance B」という名前のインス タンスを作成します。

resource "google\_compute\_instance\_from\_template" "umb\_va\_b" { name = "umb-va-b" zone = var.gcpzone source\_instance\_template = data.google\_compute\_instance\_template.umb\_va\_temp.id network\_interface  $\{ # A$  default network is created for all GCP projects network = google\_compute\_network.vpc\_network.self\_link access\_config { } } }

# 確認

Dealer weeks & Occupation

#### Umbrella仮想アプライアンスがUmbrellaポータルの[Deployments] > [Configurations] > [Sites and Active Directory]で検出されることを確認します。ディスカバリには約10 ~ 15分かかります。 Cisco Umbrellaポータルで検出された仮想アプライアンスの例を次に示します。

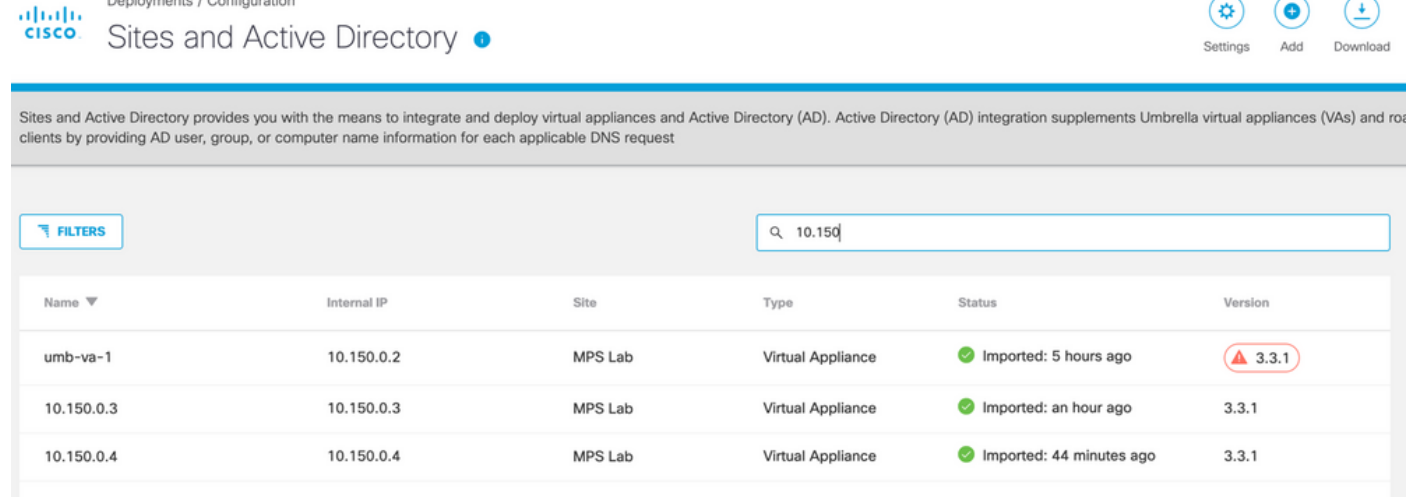

翻訳について

シスコは世界中のユーザにそれぞれの言語でサポート コンテンツを提供するために、機械と人に よる翻訳を組み合わせて、本ドキュメントを翻訳しています。ただし、最高度の機械翻訳であっ ても、専門家による翻訳のような正確性は確保されません。シスコは、これら翻訳の正確性につ いて法的責任を負いません。原典である英語版(リンクからアクセス可能)もあわせて参照する ことを推奨します。